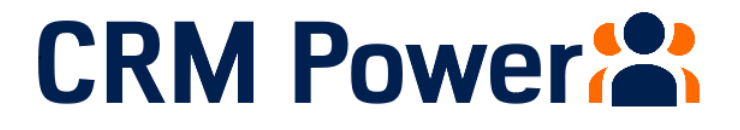

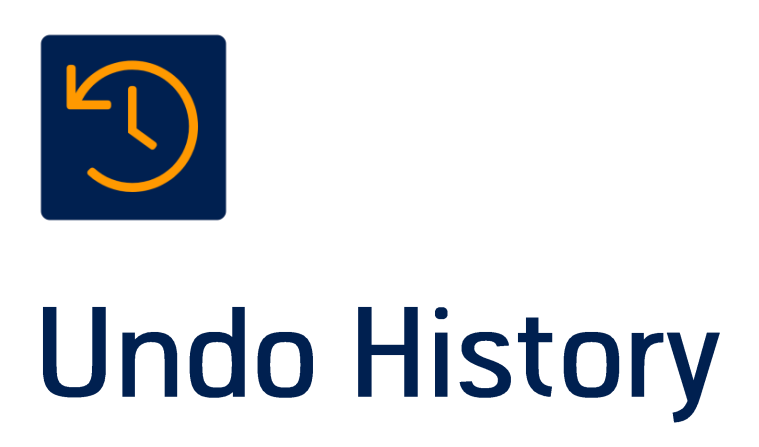

**Administration Guide** 

# Contents

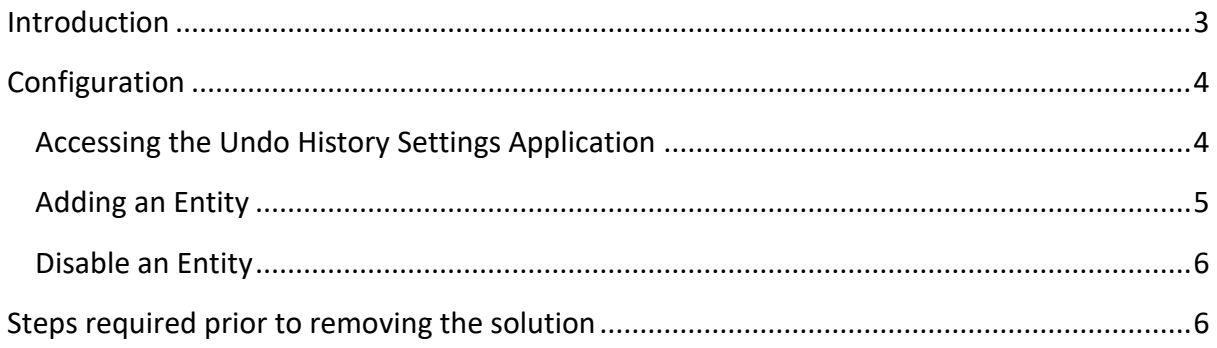

## <span id="page-2-0"></span>Introduction

Undo History is an add-on for Dynamics 365 Common Data Service and Model Driven Power Apps that captures record update history and provides users with the ability to undo any mistakes they make.

This document covers the steps required to configure the application after installation and the steps required if you wish to remove the solution.

## <span id="page-3-0"></span>Configuration

#### <span id="page-3-1"></span>Accessing the Undo History Settings Application

All CRM Power's helper applications have a Settings application which allows administrators to configure the system and attach the logic to the entities they wish to unable the Undo History functionality. To access the Setting App, you can either:

select the Undo History Settings app from the Settings section in https://make.powerapps.com

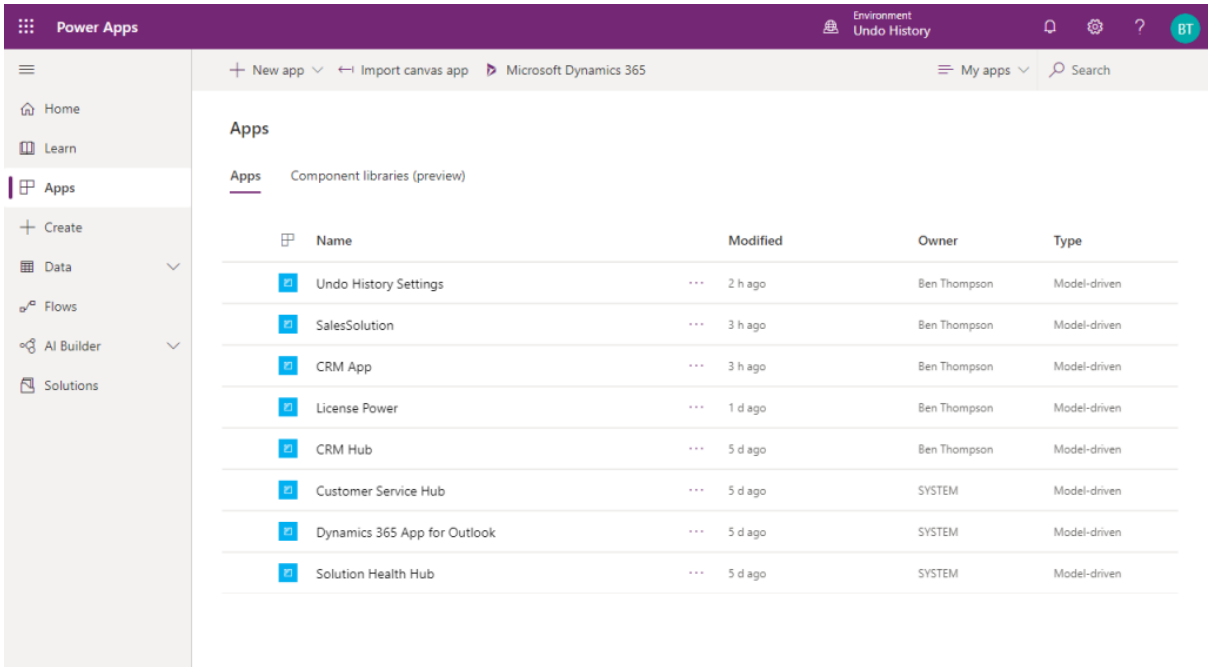

or if you are in your system choose it from the dropdown list of Applications available from the dropdown arrow by the Dynamics 365 logo.

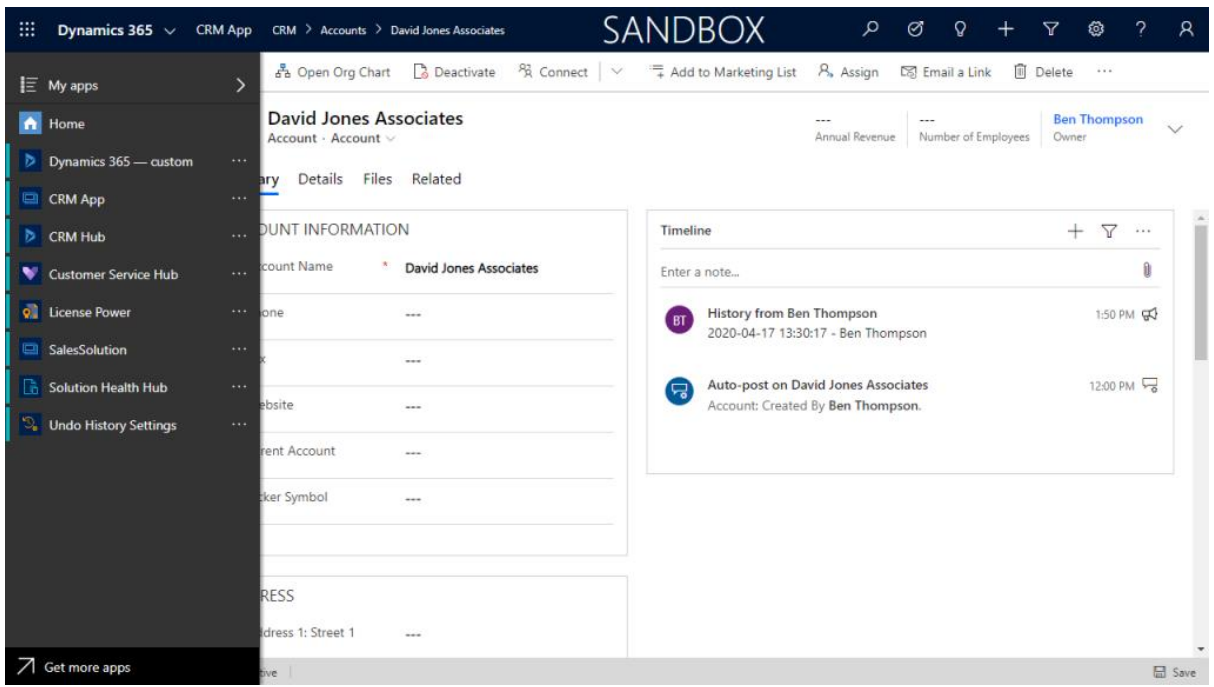

Upon opening the Settings application will in the Undo History Management List View

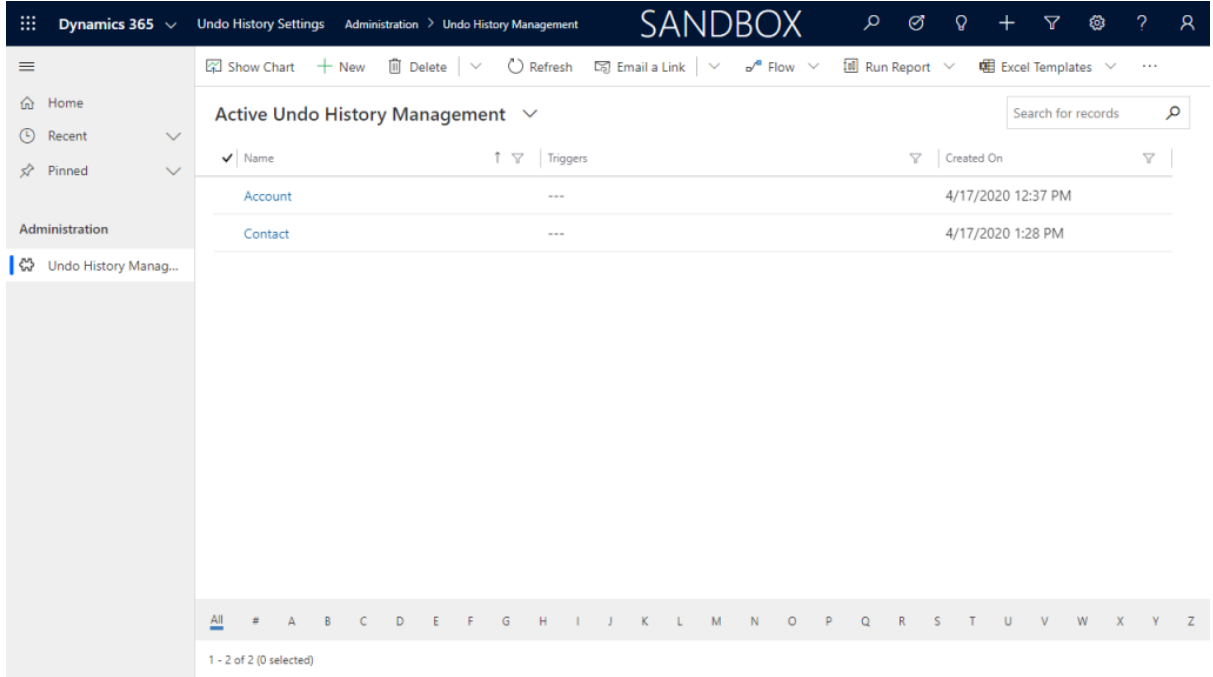

### <span id="page-4-0"></span>Adding an Entity

To add the functionality to a record, click new and you will be presented with a form with 2 fields on it.

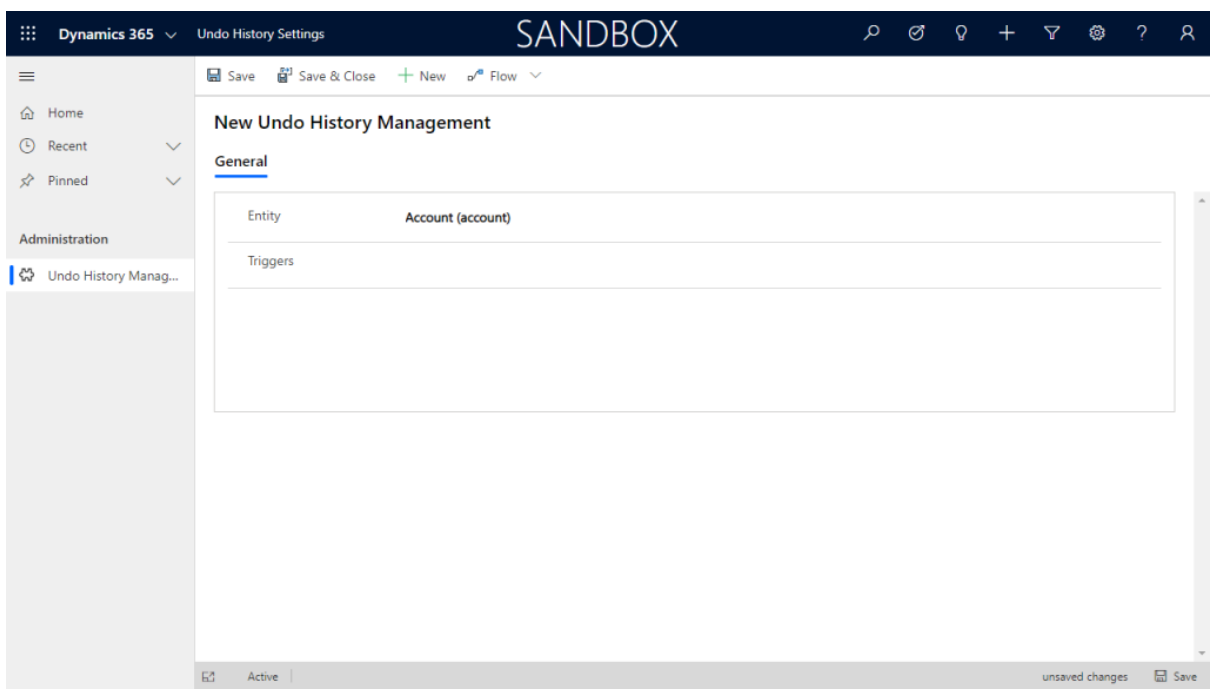

**Entity** - a dropdown list of entities that you can track the history of (as the History entity is an activity only Entities that support activities are listed here).

**Triggers** - a multiselect list the attributes of the entity selected above. When triggers are configured, history records will only be created if the update contains one (or more) of the selected fields.

Regardless of whether Triggers are configured all updated fields are saved within the history record.

After configuring the record press Save.

#### <span id="page-5-0"></span>Disable an Entity

To disable or remove the Undo History functionality on an entity simply delete the appropriate record.

### <span id="page-5-1"></span>Steps required prior to removing the solution

To remove the Undo History solution from your system all triggers attached to entities in the system need to be detached by deleting the records in the Undo History Management entity.

Removing the records will automatically delete the triggers and once all records are deleted you will be able to delete the Undo History Solution File from the environment.